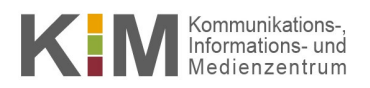

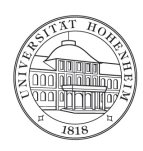

# **E-Mail Mozilla Thunderbird**

17.10.2023

kim.uni-hohenheim.de | kim@uni-hohenheim.de

#### **Inhalt**

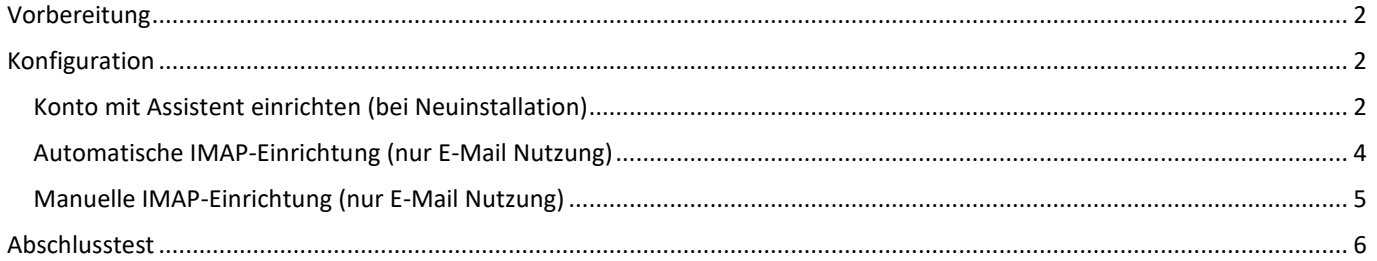

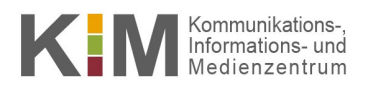

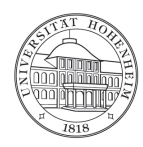

### <span id="page-1-0"></span>Vorbereitung

Bevor Sie mit der Einrichtung des E-Mail-Clients beginnen, müssen Sie wissen, ob Sie mit POP3 oder IMAP auf den Mailspeicher zugreifen möchten (Entscheidungshilfen finden Sie in unseren [FAQs\)](https://kim.uni-hohenheim.de/94951).

<span id="page-1-1"></span>Bei der Verwendung von Exchange ActiveSync ist **kein** zusätzliches IMAP- oder POP3-Konto notwendig (siehe Anleitung ["Synchronisation von Thunderbird](https://kim.uni-hohenheim.de/fileadmin/einrichtungen/kim-relaunch/dateien/anleitungen/Synchronisation_von_Thunderbird_mit_Webmail.pdf) mit Webmail").

### Konfiguration

#### <span id="page-1-2"></span>**Konto mit Assistent einrichten (bei Neuinstallation)**

- 1. Nachdem Sie Thunderbird installiert haben, öffnet sich automatisch die Konto-Erstellung.
- 2. Als ersten Schritt können Sie Thunderbird als "**Standard-Anwendung"** für E-Mails und RSS-Feeds einrichten.
- 3. Klicken Sie auf "Weiter" dann "Installieren"

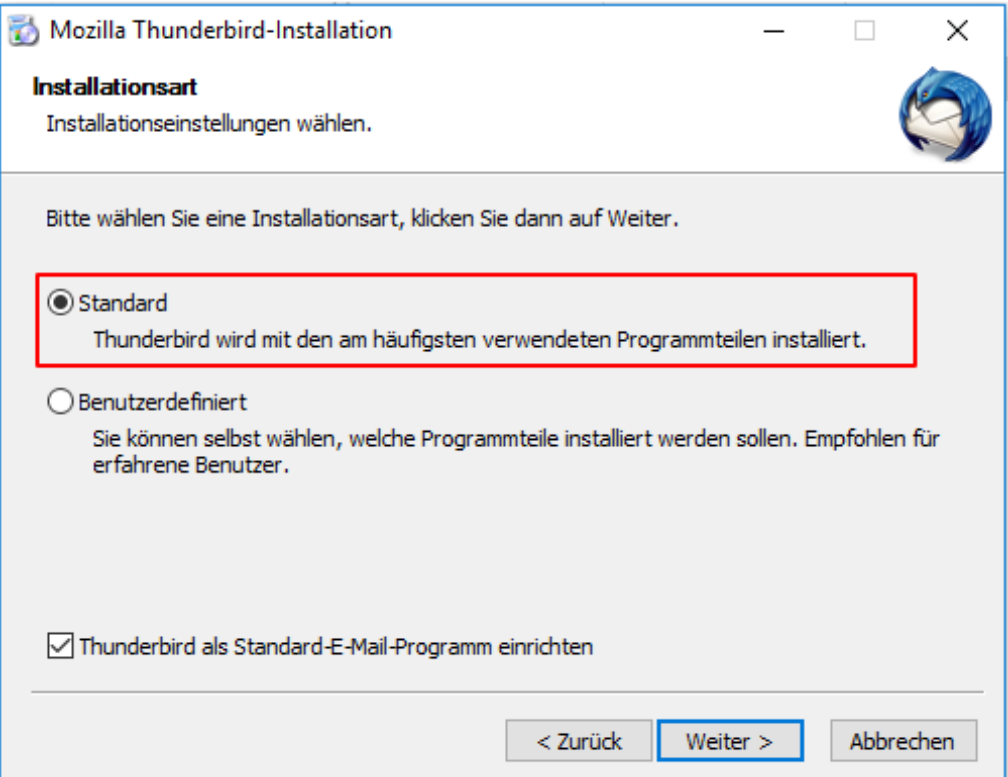

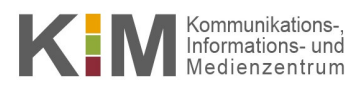

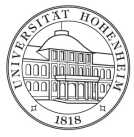

4. Überspringen Sie den nächsten Dialog, indem Sie die Option "Überspringen und meine existierende E-Mail-Adresse verwenden" auswählen.

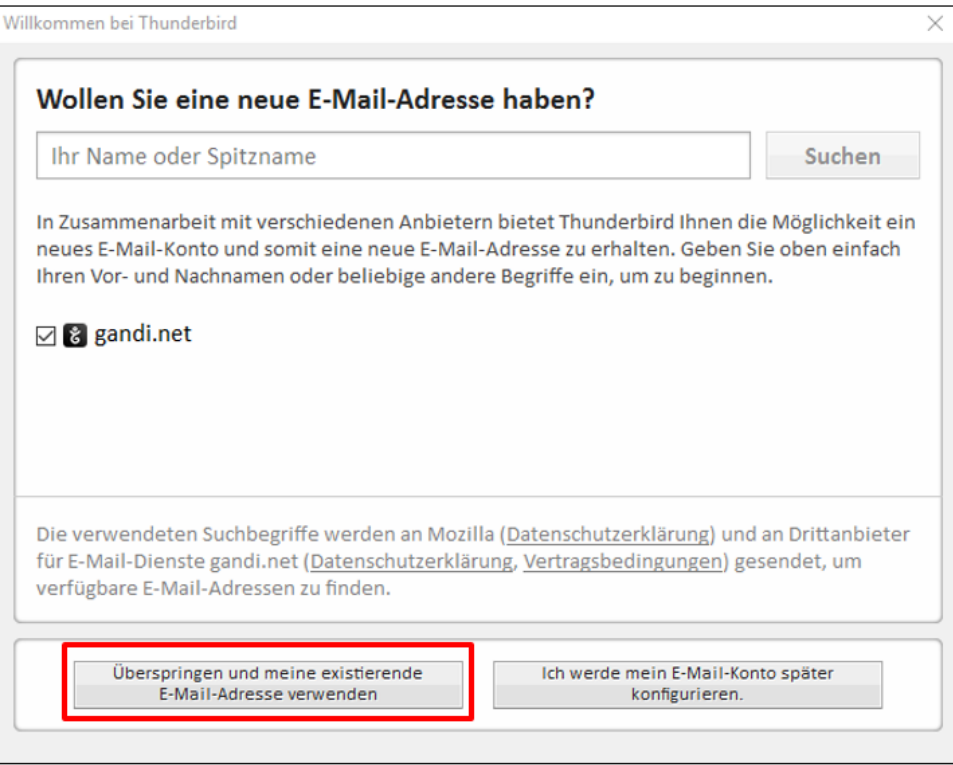

- 5. Geben Sie nun folgende Daten ein:
	- Ihr Name: Ihren **Name**
	- E-Mail: Ihre **Hohenheimer E-Mail-Adresse** (vorname.nachname@uni-hohenheim.de)
- 6. Kein Haken bei "Passwort speichern" dann auf "Weiter"

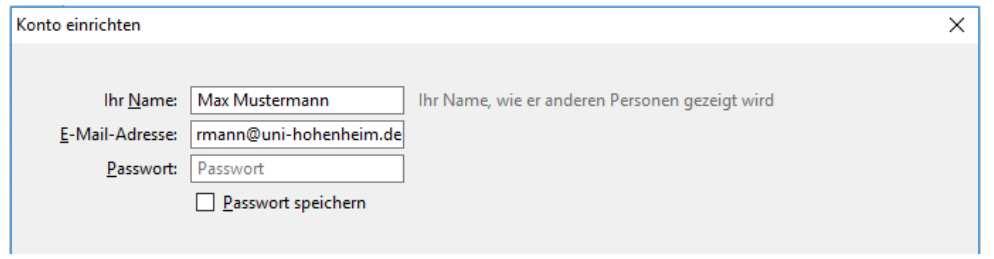

- 7. **Posteingang** bzw. **ausgang**-Server werden automatisch ermittelt.
- 8. Bestätigen Sie mit "**Fertig**"

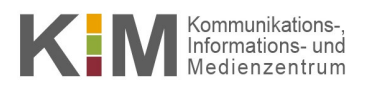

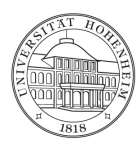

### <span id="page-3-0"></span>**Automatische IMAP-Einrichtung (nur E-Mail Nutzung)**

- 1. Öffnen Sie Thunderbird.
- 2. Klicken Sie anschließend auf "Extras"  $\rightarrow$  "Konten-Einstellungen"

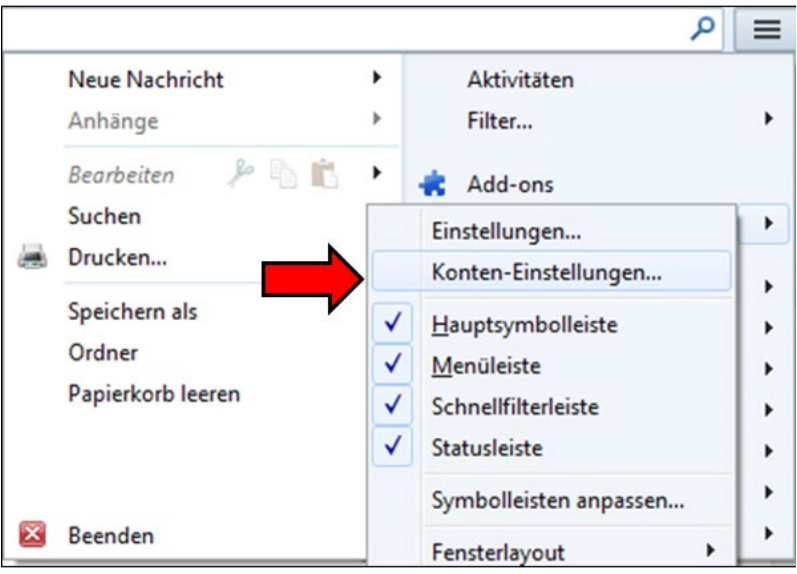

3. Klicken Sie unten links auf "Konten-Aktionen"  $\rightarrow$  "E-Mail-Konto hinzufügen..."

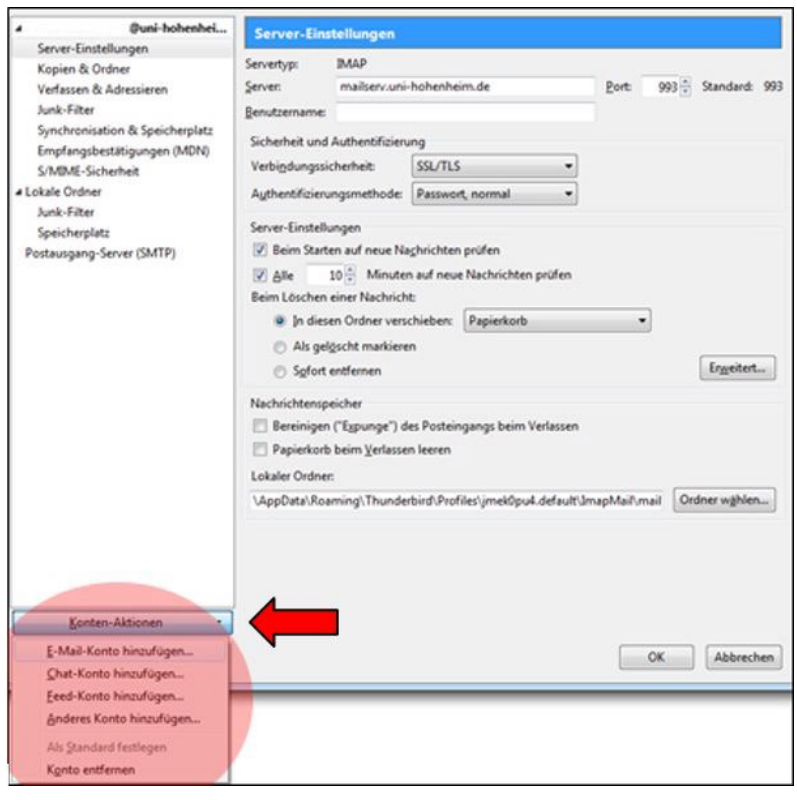

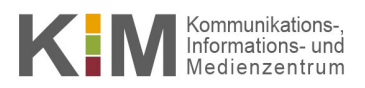

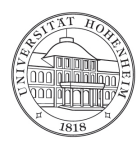

- 4. Geben Sie nun folgende Daten ein:
	- Ihr Name: Ihren **Namen**
	- E-Mail-Adresse: Ihre **Hohenheimer E-Mailadresse** (vorname.nachname@uni-hohenheim.de) Kein Haken in "Passwort speichern") und klicken Sie auf "Weiter"
- 5. Posteingang-Server bzw. Postausgang-Server werden automatisch ermittelt.
- 6. Bestätigen Sie mit "Fertig".

#### <span id="page-4-0"></span>**Manuelle IMAP-Einrichtung (nur E-Mail Nutzung)**

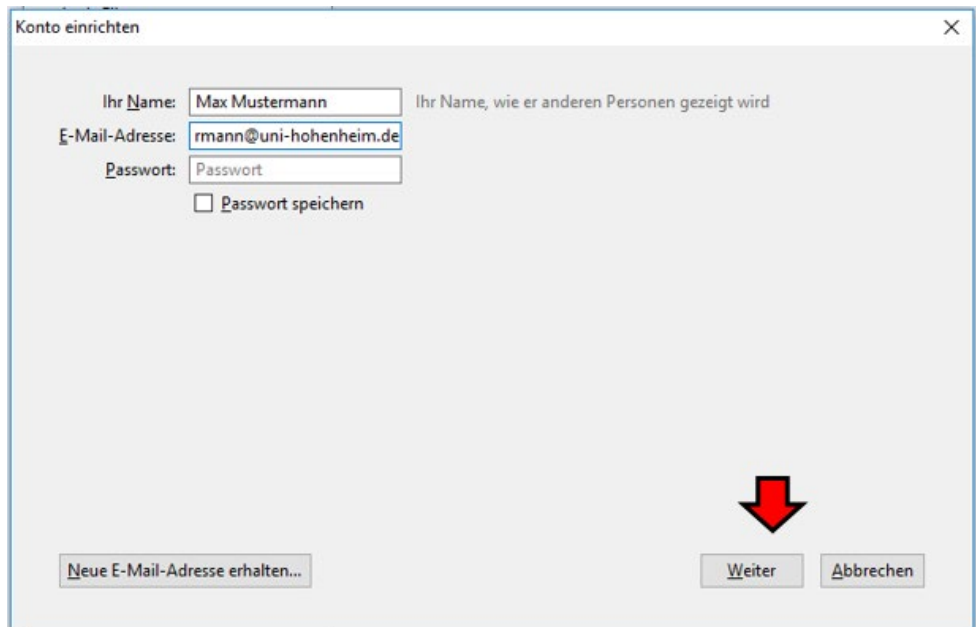

- 1. Klicken Sie auf "Manuell bearbeiten".
- 2. Nun können Sie verschiedene Einstellungen anpassen, z.B. die Server-Adressen ändern etc.
- 3. Geben Sie folgende Daten ein:
- Für die **IMAP-Einrichtung**:
	- Ihr Name: Ihren **Namen**
	- E-Mail-Adresse: Ihre **Hohenheimer E-Mail-Adresse** (vorname.nachname@uni-hohenheim.de)
	- Posteingangsserver: **mailserv.uni-hohenheim.de (Port 993) (SSL)**
	- Postausgangsserver: **mailserv.uni-hohenheim.de (Port 587) (TLS)**
	- Benutzername: Ihr **Hohenheimer Benutzerkonto**
- 4. Entfernen Sie den Haken bei "Kennwort speichern"
- 5. Bestätigen Sie mit "Fertig".

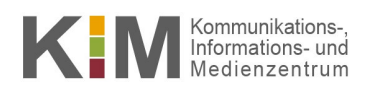

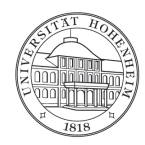

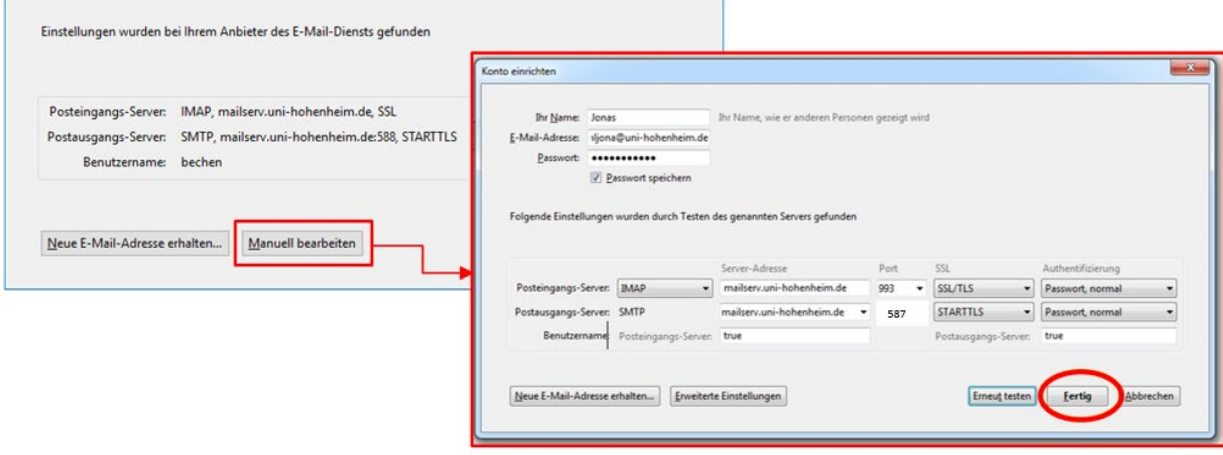

## <span id="page-5-0"></span>Abschlusstest

Schicken Sie sich selbst eine E-Mail. Sie sehen dann, ob die E-Mail

- erfolgreich versendet wird
- erfolgreich abgeholt wird